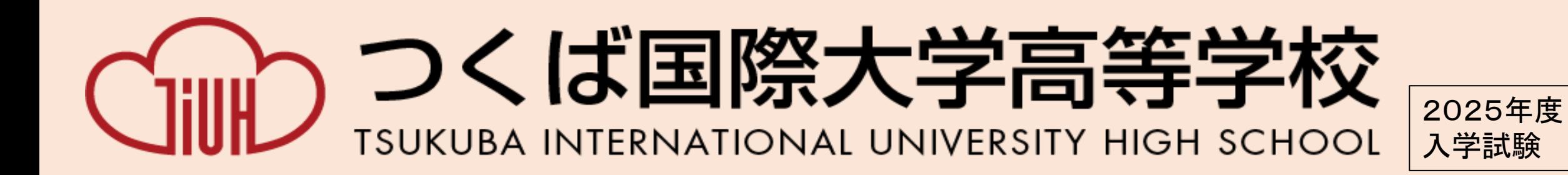

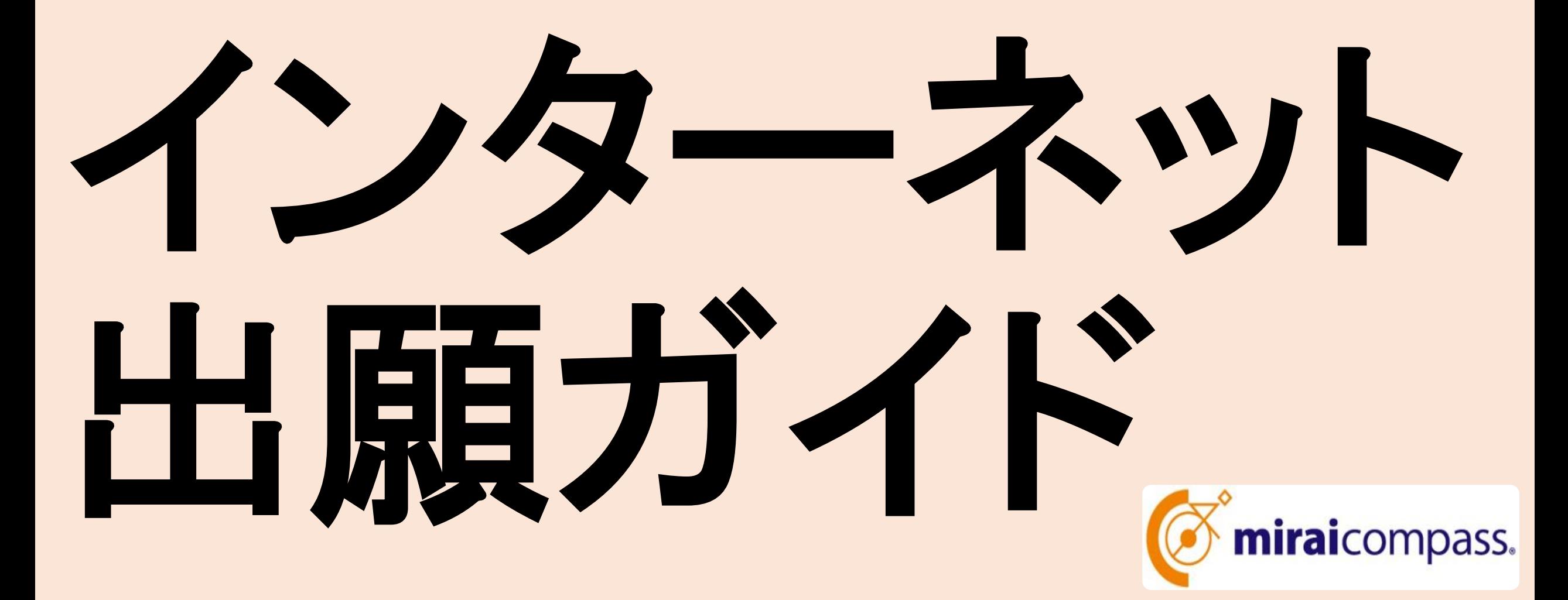

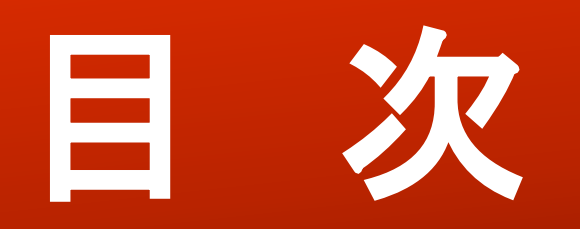

### インターネット出願の流れ(P3)

- 利用環境を準備する(P4)
	-
	-
	-
	- 4. メールアドレスを送信する(P8) | 12. 支払い方法を選択する(P17)
	- 5.志願者氏名とパスワード登録(P9) 13.支払いを完了する(P20)
	-
	-
	- 8. 志願者情報を登録する(P12) | 15. 出願書類を郵送する(P23)
	-
- 1.入学試験確認票に記入する(P5) 10.試験を確認し、保存して中断する(P14)
- 2. 出願サイトにアクセスする(P6) | 11.「申込内容確認書」を印刷、在籍校の 3. IDを登録する(P7) インスコントランス - 先生へ提出する(P15)
	-
	-
- 6.マイページにログインする(P10) 14.受験票・入学願書・本校宛名票を印
- 7.出願を開始する(P11) 刷、在籍校の先生へ提出する(P21)
	-
- 9. 試験を選択する(P13) ■コンビニエンスストアでの印刷方法 (P26申込内容確認書、P29受験票)

# インターネット出願の流れ

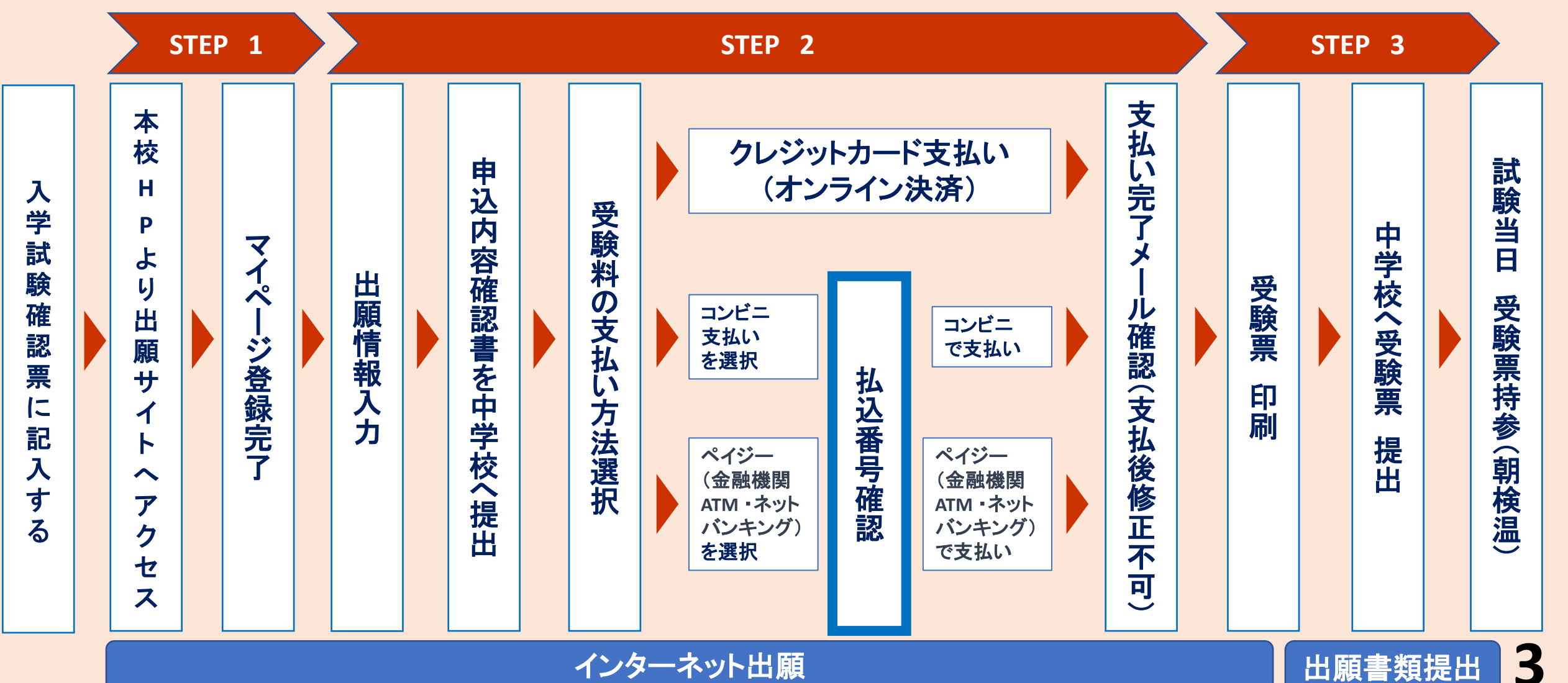

インターネット出願

# ■相環境を準備する

#### ① インターネットに接続できるパソコン、スマートフォンなどを準備

② 利用可能なメールアドレス 保護者利用のスマートフォンのメールアドレスをご利用ください。

#### ③ 入学試験確認票

入学試験確認票を手元に準備する。 (別冊 令和7年度生徒募集要項P.9)

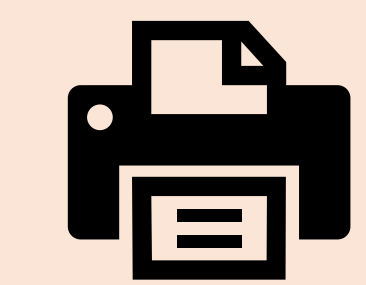

#### ④ **A4**サイズを印刷できるカラープリンタ

インターネット出願では、受験生もご自宅で登録した内容などを印 刷していただきますのでプリンタも準備してください。 もし、ご自宅でプリンタを準備できない場合は、コンビニエン スストアに設置されているマルチコピー機を使っても印刷が できます。

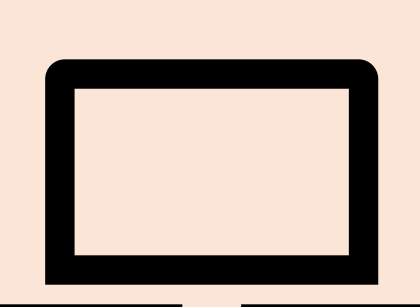

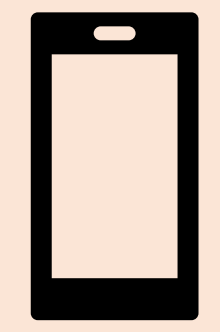

※インターネット環境が準備できない場合 お手数ですが、本校事務室窓口まで、 ご連絡ください。

## 入学試験雑誌開に記入する

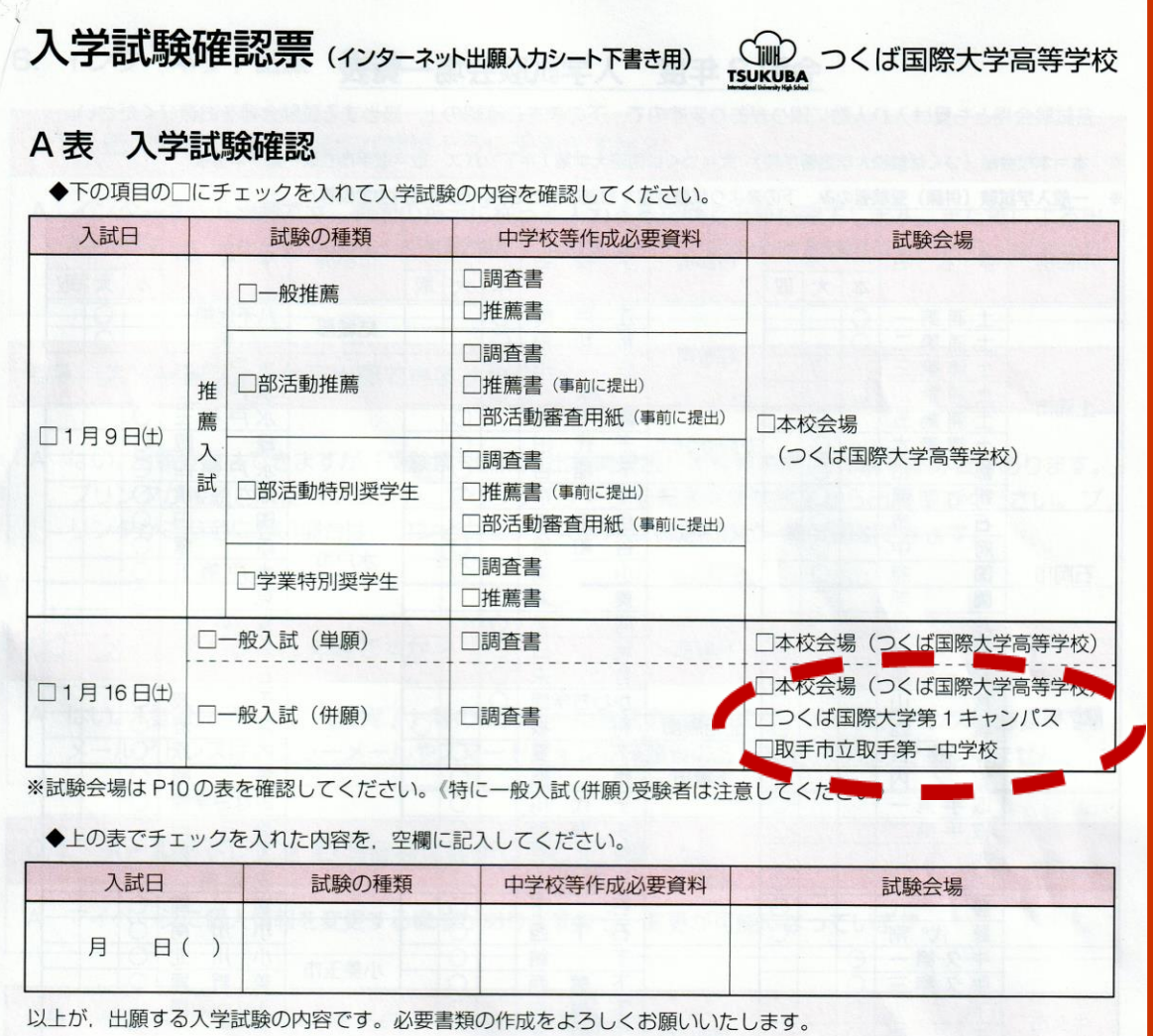

- 入学試験確認票は 令和7年度生徒募集要項P**.**9に掲載されて います。(切り取り可能)
- 〇 受験生保護者が記入し、インターネット出願入 力の確認用としてご使用ください。

一般入試(併願)の試験会場は 募集要項P.10を参照してください。 ※出願の際、絶対に間違わない ようにご注意ください

# 2. 出願サイトにアクセスする

マイページ登録します。 本校**HP**にアクセスし、下記のバ ナーより出願サイトにアクセスし てください。

https://www.tiuh.ed.jp/

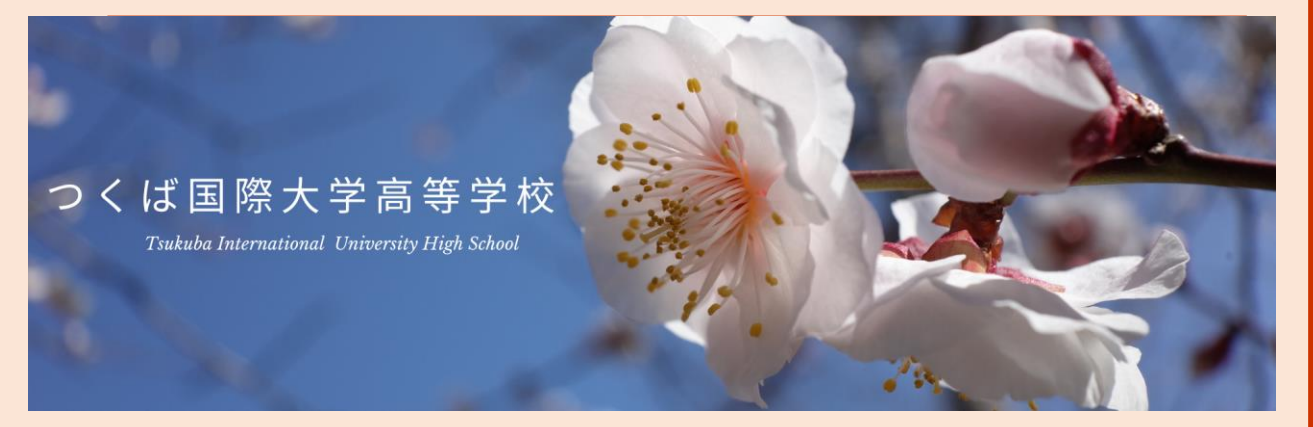

つくば国際大学高等学校 SUKUBA INTERNATIONAL UNIVERSITY HIGH SCHOOL

#### つくば国際大学高等学校のネット出願へようこそ

#### 【はじめて手続される方へ】

- ユーザID (メールアドレス) をはじめて登録される方は、下のボタン をクリックしてください。
- miraicompassサイトでmcID (共通ID) として登録された方は、ログ インにお進みください。

はじめての方はこちら

#### 【ユーザID登録がお済みの方へ】

- 登録済みのユーザID(メールアドレス)、パスワードを入力のうえ、 「ログイン」をクリックしてください。
- メールアドレスの変更を希望される場合は、ログイン後、「メールアド レス変更」より変更してください。

#### メールアドレス

email

#### パスワード ■ パスワードの伏字解除

Password

ログイン

パスワードをお忘れの方はこちら

## 3. IDを登録する

- **ID**(保護者のメールアドレス)を登録します。
- パソコン、スマホ及びタブレットなどでお使いの保護者のメールアドレスを 使用します。
- 迷惑メール対策を設定されている方は、以下の動作が可能か設定を確認 してください。
	- ・「**@e-shiharai.net**」からのメール受信
	- ・**URL**付のメール受信

※本校入試イベントの申込で、すでに**ID**とパスワードを登録済みの方は、 スライド**P.10**「**6.**マイページにログインする」から始めてください。

# 4.メールアドレスを送信する

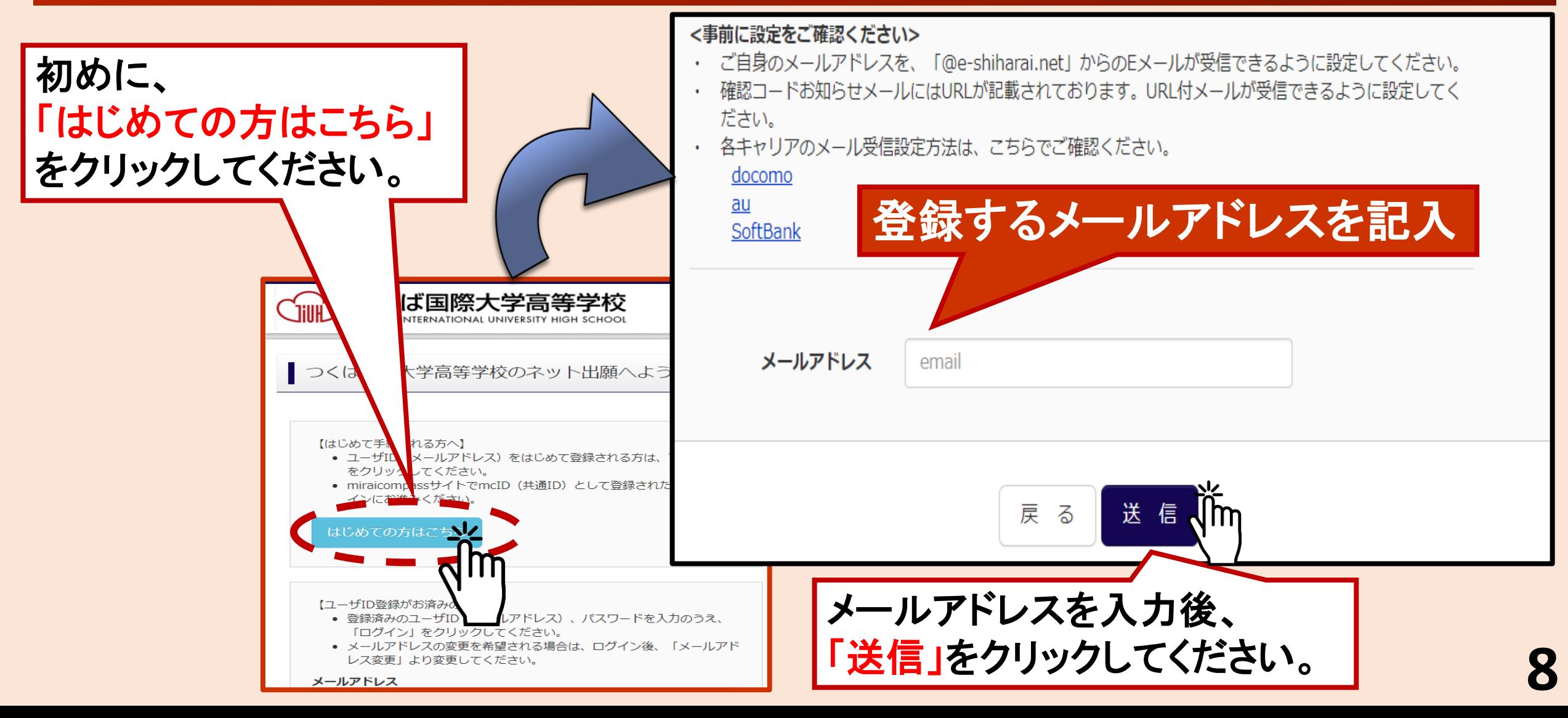

## 5. 志願者氏名とパスワード登録

- ユーザー登録用確認コー ドが記 載されたメールを受信したら、パ スワード登録画面から、 確認コードを入力します。
- さらに、氏名(カナ)・パスワードを 入力後、「登録」ボタンをクリックし て「パスワード登録完了」画面に なり、「本登録完了」のメールが届 いたら確認してください。

登録したアドレスとパスワードをメモしてください。 ■ID(メールアドレス)

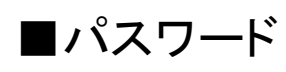

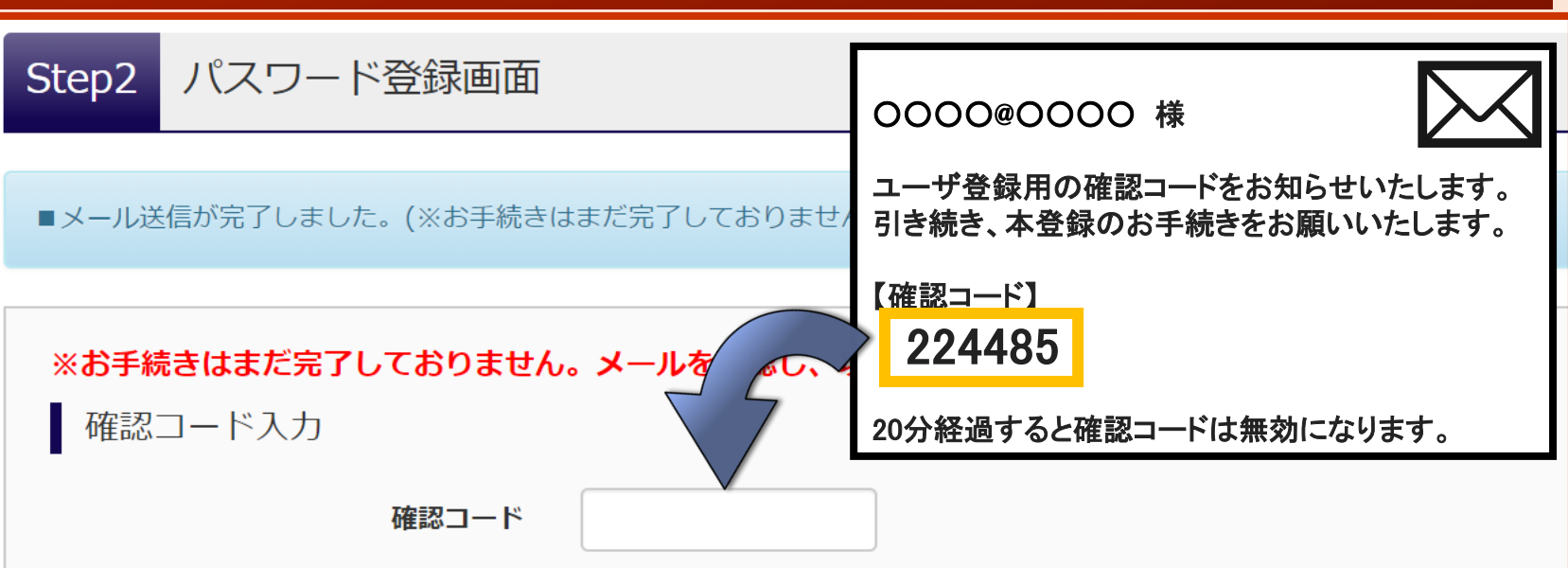

下記メールアドレス宛てに確認コードお知らせメールを送信しました。 メールに記載された確認コードを入力し、パスワード登録(本登録)を行ってください。 (確認コードの有効期間は20分です)

#### 登録したアドレスが表示されます。

※メールアドレスは小文字に変換されて登録されます。

確認コードお知らせメールが受信できない方

⇒ こちらよりテストメールを送信し、受信設定が正しく設定されているかご確認ください。

# マイページにログインす

#### 〔ユーザ**ID**登録がお済の方へ〕 申込履歴 ○ 登録した「メールアドレス」と「パス 申込履歴情報はありません。 ワード」を入力してログインしてくださ 申込番号 入試区分 申込日 支払方法 入金情報 い。 ○ ログインすると「マイページ」が表示さ 1つのメールアドレスで、双子など複数名の出願を行う場合、 れます。 画面右上メニューの「志願者情報変更」をクリックし、志願者を追加してください。 【ユーザID登録がお済みの方へ】 答録済みのユーザID (ソールアド) 新規申込手続きへ 「ログイン」をクリックしてくださ 2回目以降は、こちらか • メールアドレスの変更を希望される場合は、ログイン後、コメールア らログインしてください。レス変更」より変更してください。 メールアドレス 0000@0000 □ パスワードの伏字解除 パスワード .......... ログイン **III** はこちら **10**

# 7.出願を開始する

- 新規申込手続きを開始します。 入学試験確認票(募集要項**P.9**)を お手元に置いて、確認しながら入 力してください 。
- 入試区分を選択します。 出願したい入試区分をリストから選 択し、次へ進んでください。 ※間違いのないように注意してください。

○ 入試区分の選択を間違うと、 入力後でも、キャンセルして全ては じめからやり直しとなります。(受験 料支払い後は、修正もできません) ※ご注意してください。

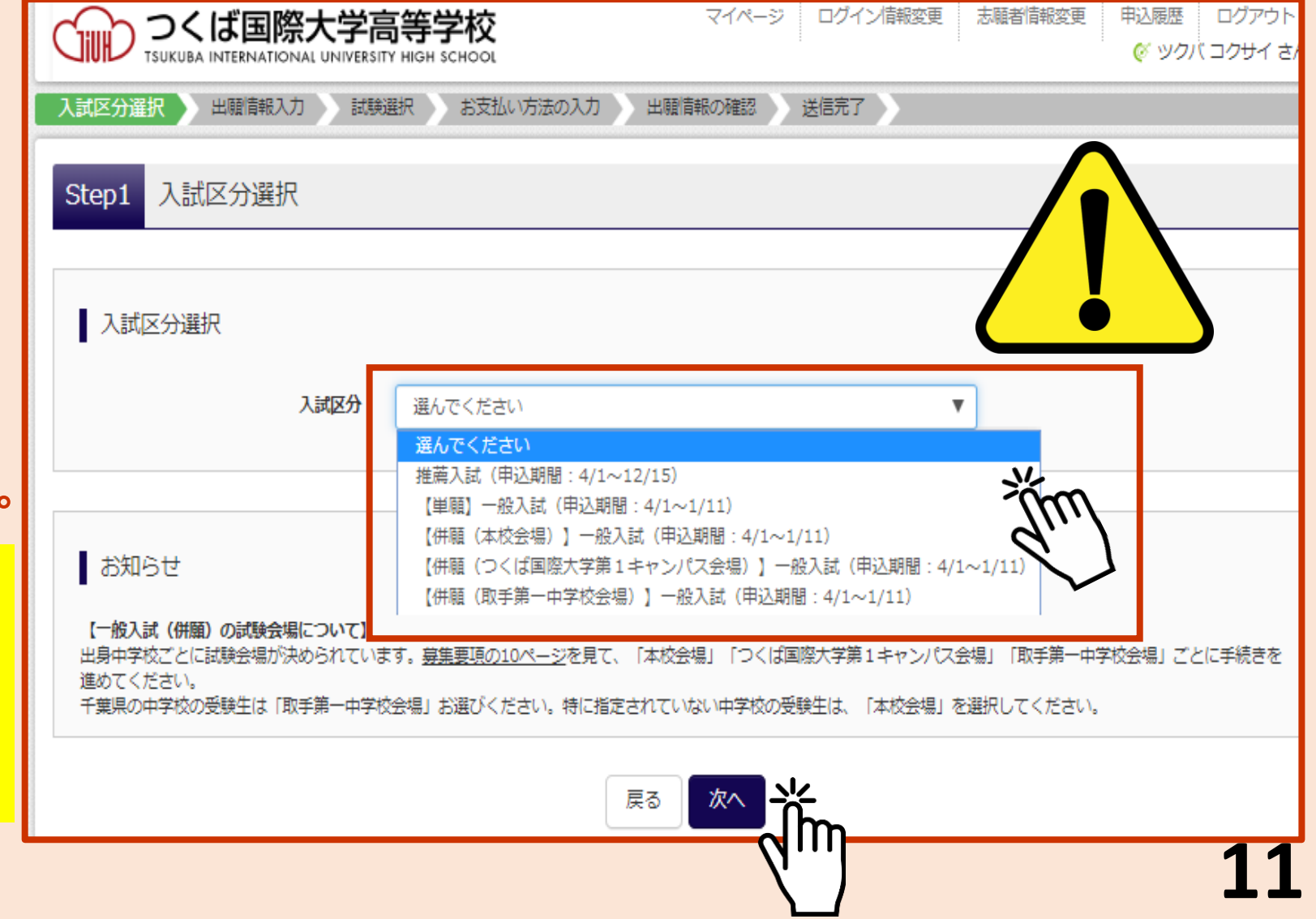

# 成願者情報を登録

志願者情報入力 ○ 志願者及び保護者の情報を入学試験確 志願者氏名(漢字) 姓 例)未来 名: 例)翼 (全角) 認票を確認しながら、登録をしてください。 志願者氏名(カナ) 例)ミライ メイン 例)ツバサ (全角カナ) セイ: ◎ 男 ◎女 件別 ▼ 月 ▼ 日 ▼ 生年月日 必須 年 ■ 海外の方はチェック 必須と表示されている項目 郵便番号 必須 1234567 住所検索 半角数字:ハイフンなし7桁) は必ず入力してください。 都道府県 選んでください ▼ 市区町村 必 例1○○市 (全角:(例)〇〇市) 町名·番地 必須 例)○○1-1-1  $($ 全角:  $(})$   $($   $)$   $\odot$   $\odot$   $1 - 1 - 1$   $)$ 建物名・部屋番号 例)○○マンション101 (全角: (例)○○マンション101) (半角数字) 電話番号 必要な項目の入力後、 出身校 必須 選んでください  $\boldsymbol{\mathrm{v}}$ 選んでください  $\boldsymbol{\mathrm{v}}$ 画面下部にある  $\boldsymbol{\mathrm{v}}$ 選んでください その他の学校 (上記リストに無い場合は、「その他」を選択し、入力してください。) 「試験選択画面へ」をクリックし 在籍卒業区分 2 選んでください  $\boldsymbol{\mathrm{v}}$  $\boldsymbol{\mathrm{v}}$ 併願校1 必須 選んでください 次へ進んでください。 選んでください  $\boldsymbol{\mathrm{v}}$  $\boldsymbol{\mathrm{v}}$ 選んでください その他の学校 (上記リストに無い場合は、「その他」を選択し、入力してください。)

## 9. 試験を選択する

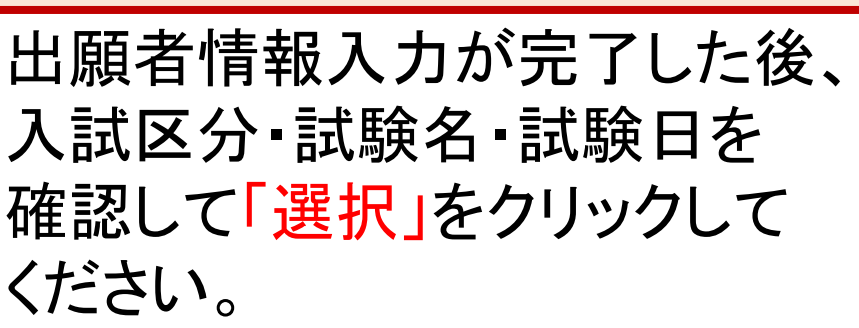

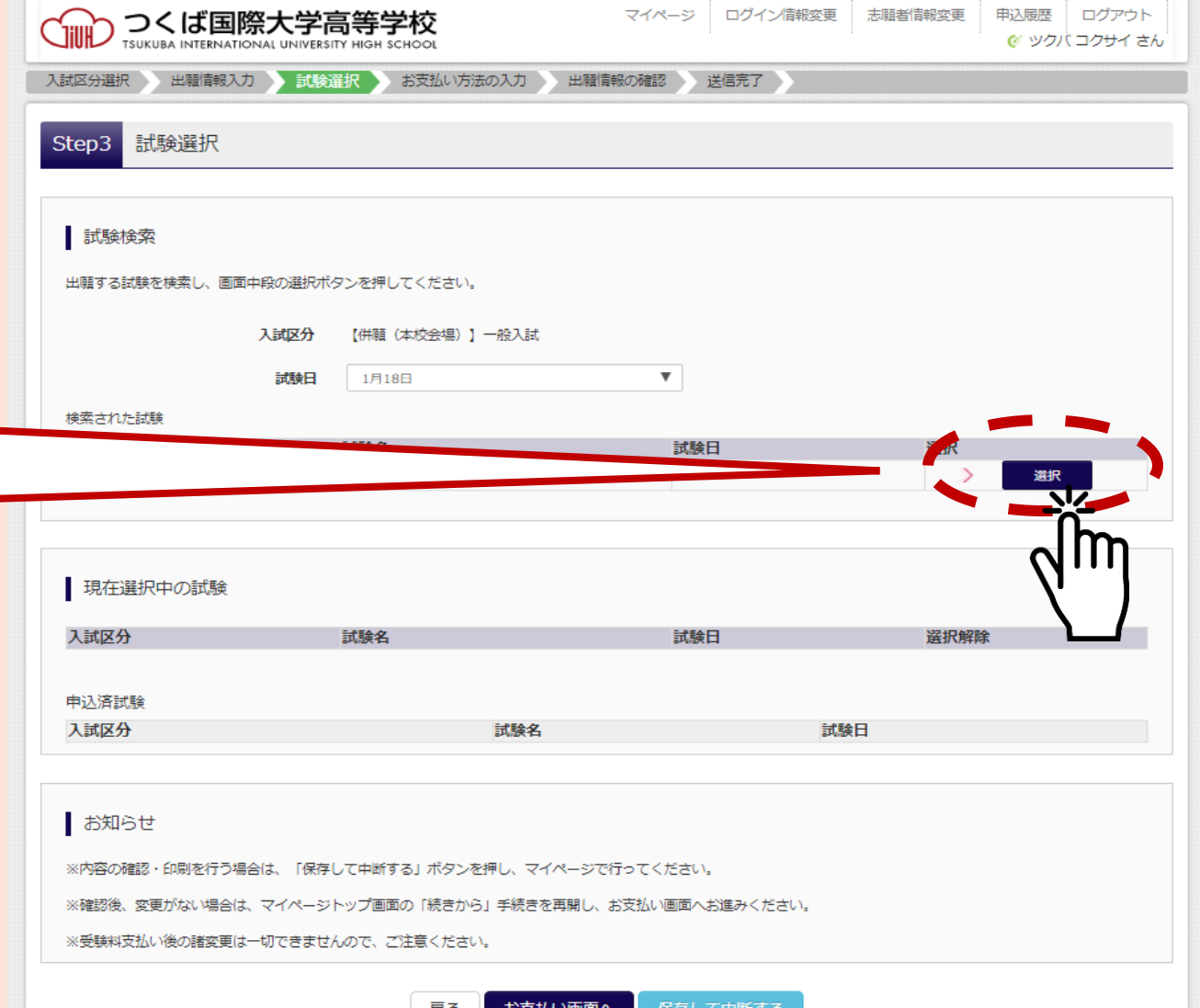

### 10.試験を確認し、保存して中断する

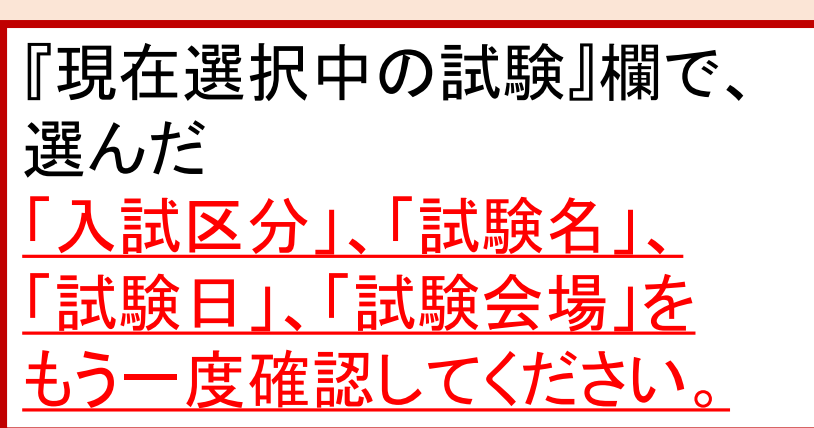

保存して中断する」を

クリックしてください。

画面一番下の

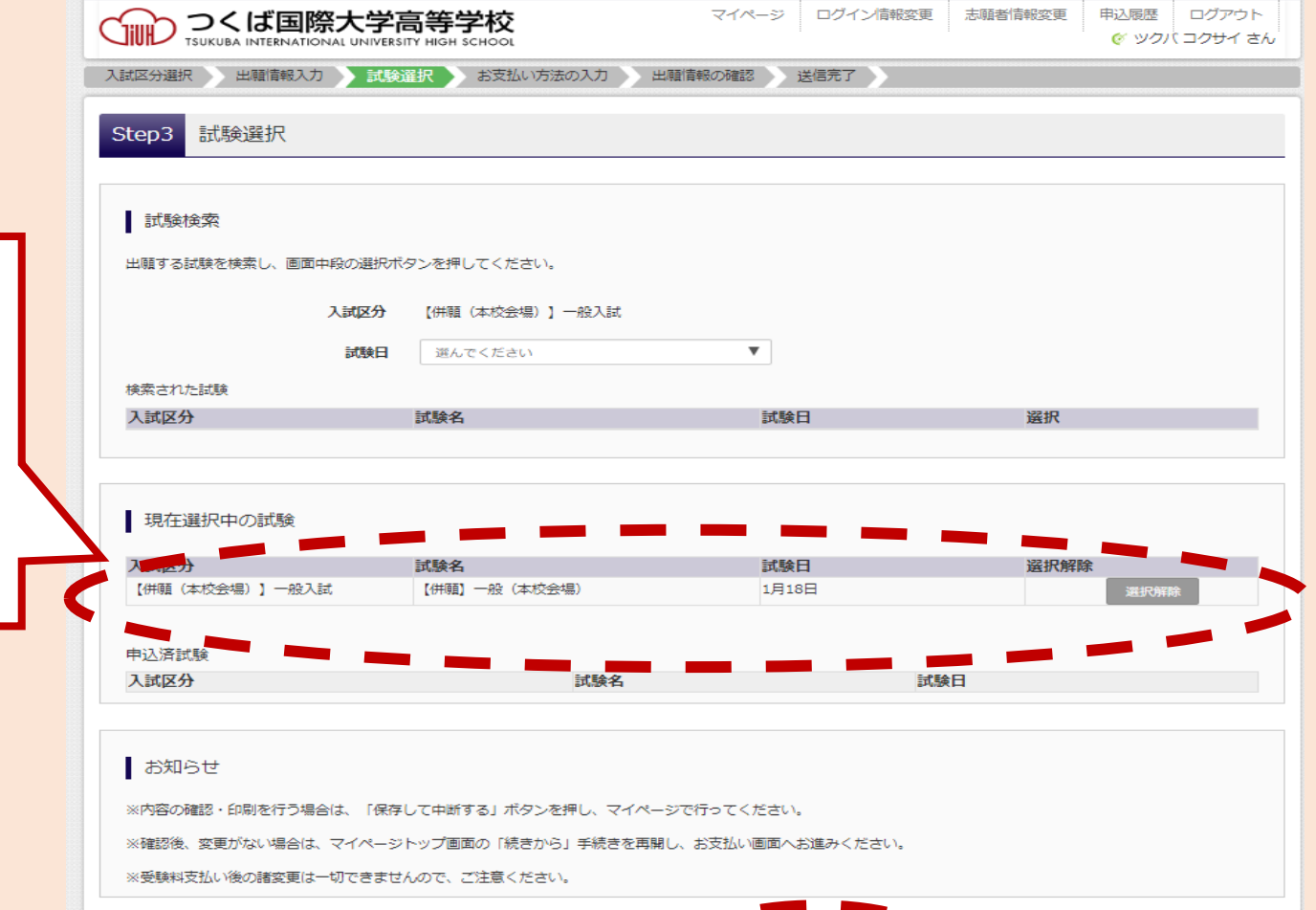

保存して中断す

### 11.「申込内容確認書」を印刷、在籍校の先生へ 提出する・・・その1

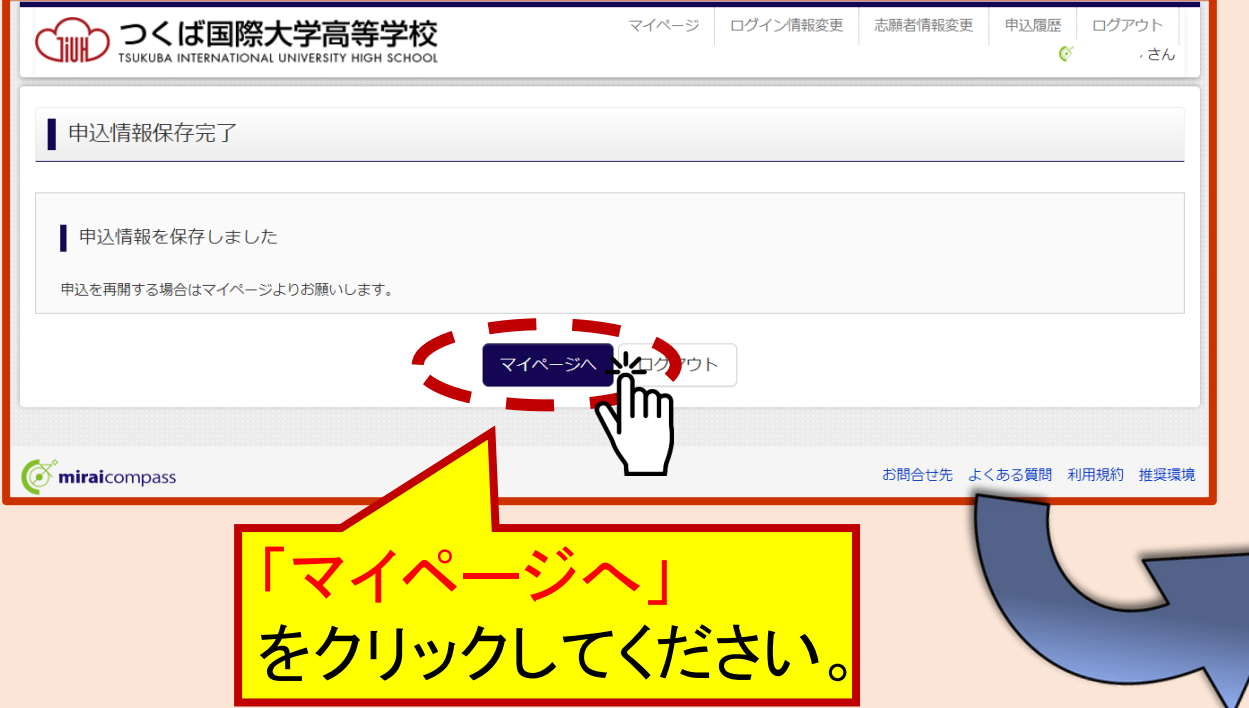

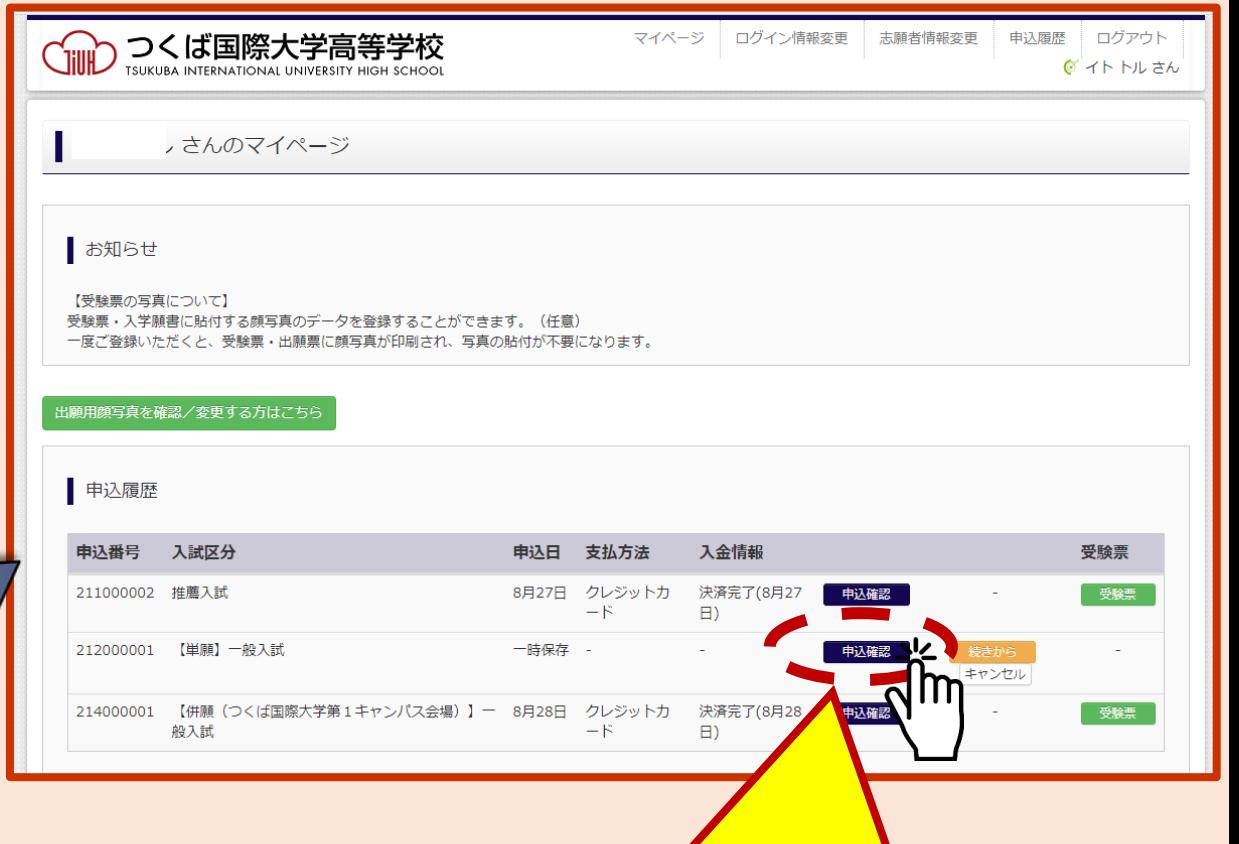

**15** 「マイページ」から 「申込確認」をクリックしてください。

### 11.「申込内容確認書」を印刷、在籍校の先生へ 提出する・・・その2

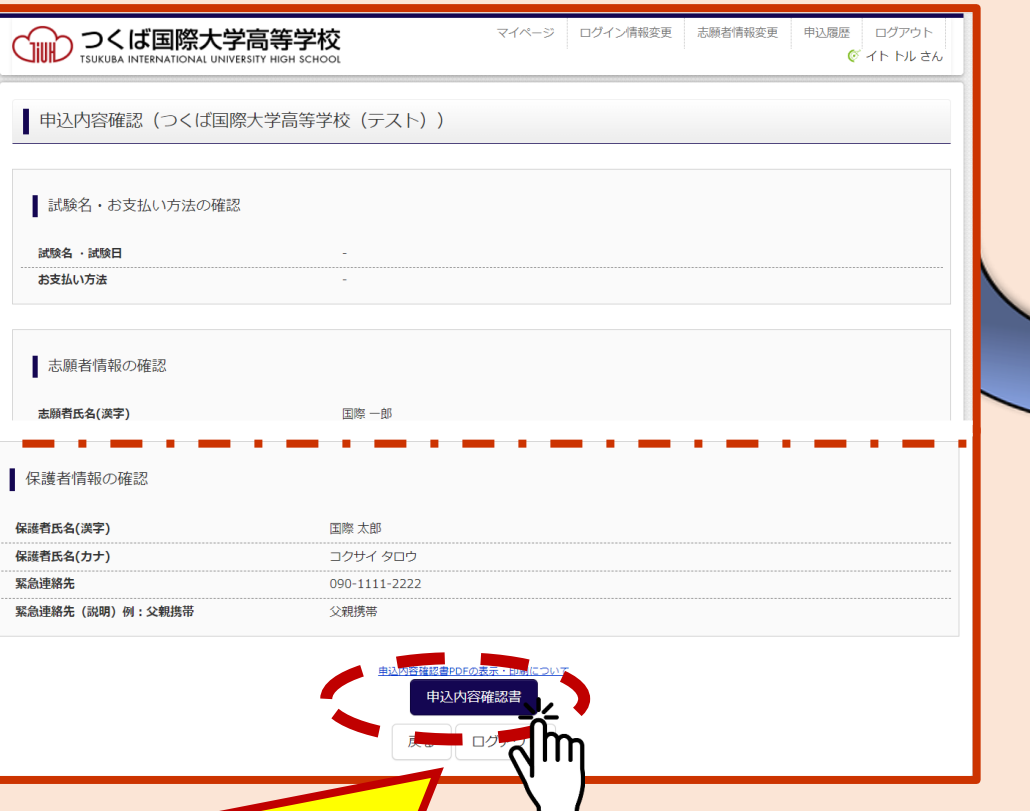

入力内容を確認し、間違いがなければ、 「申込内容確認書」を印刷し、在学校の先 生の確認を受けてください。

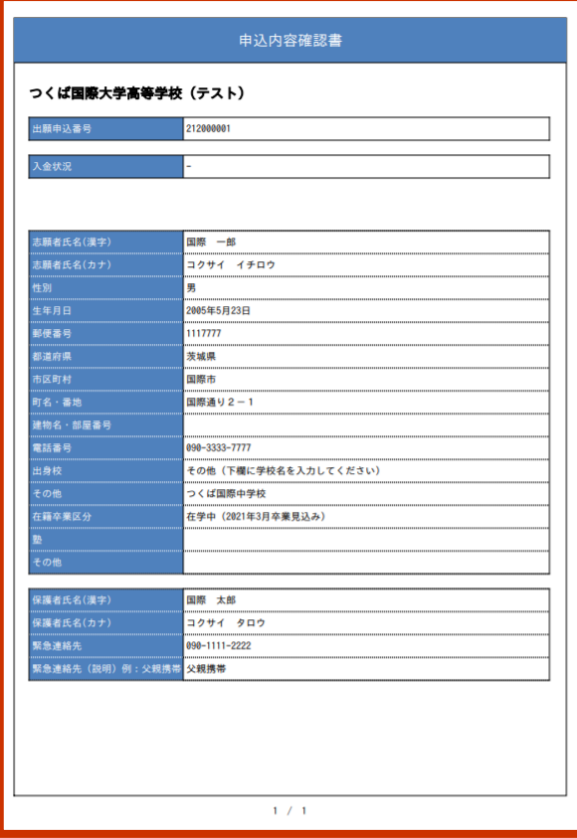

※ご自宅にプリンタが無い場合は、 スライドP.26を参照し、手順に従ってください。

## 12.支払方法を選択する…その1

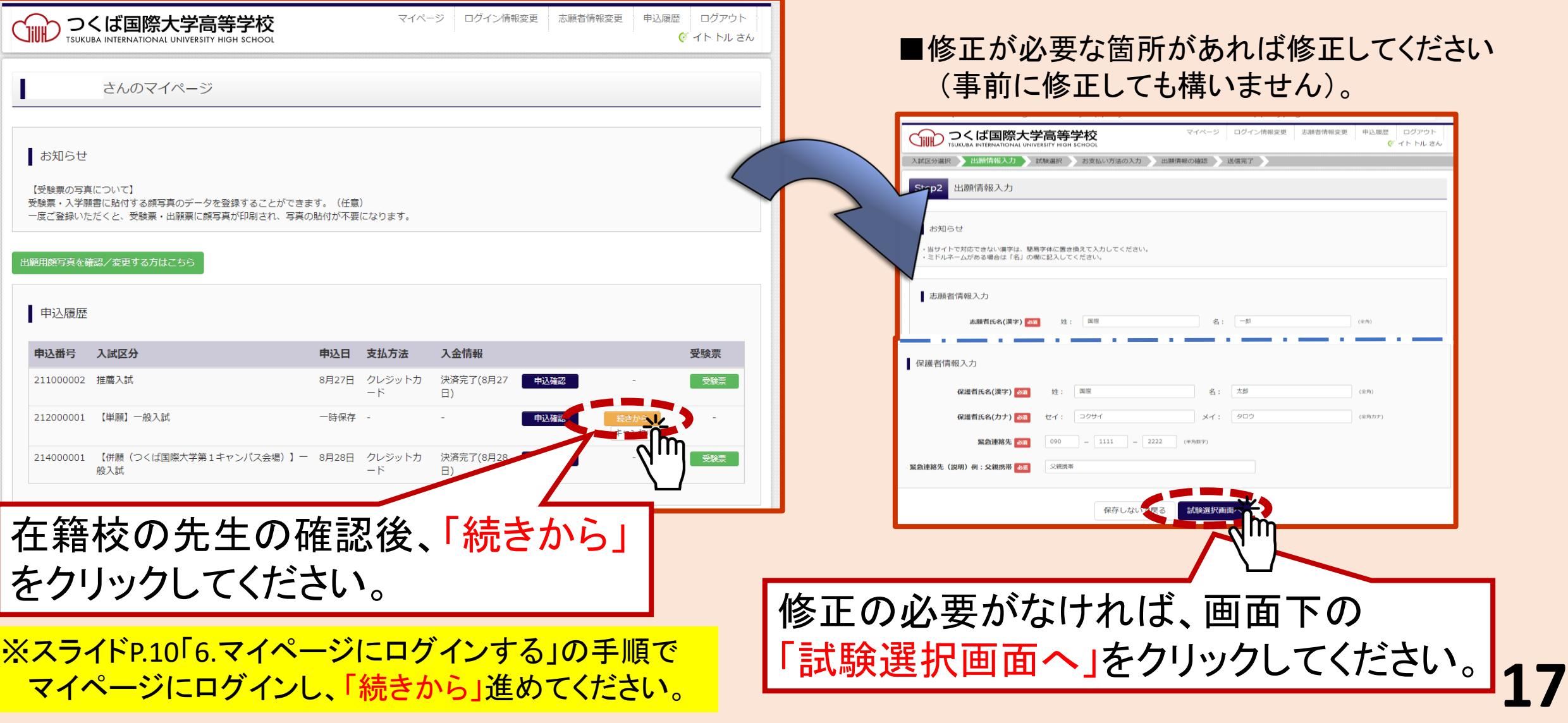

## 12.支払方法を選択する…その2

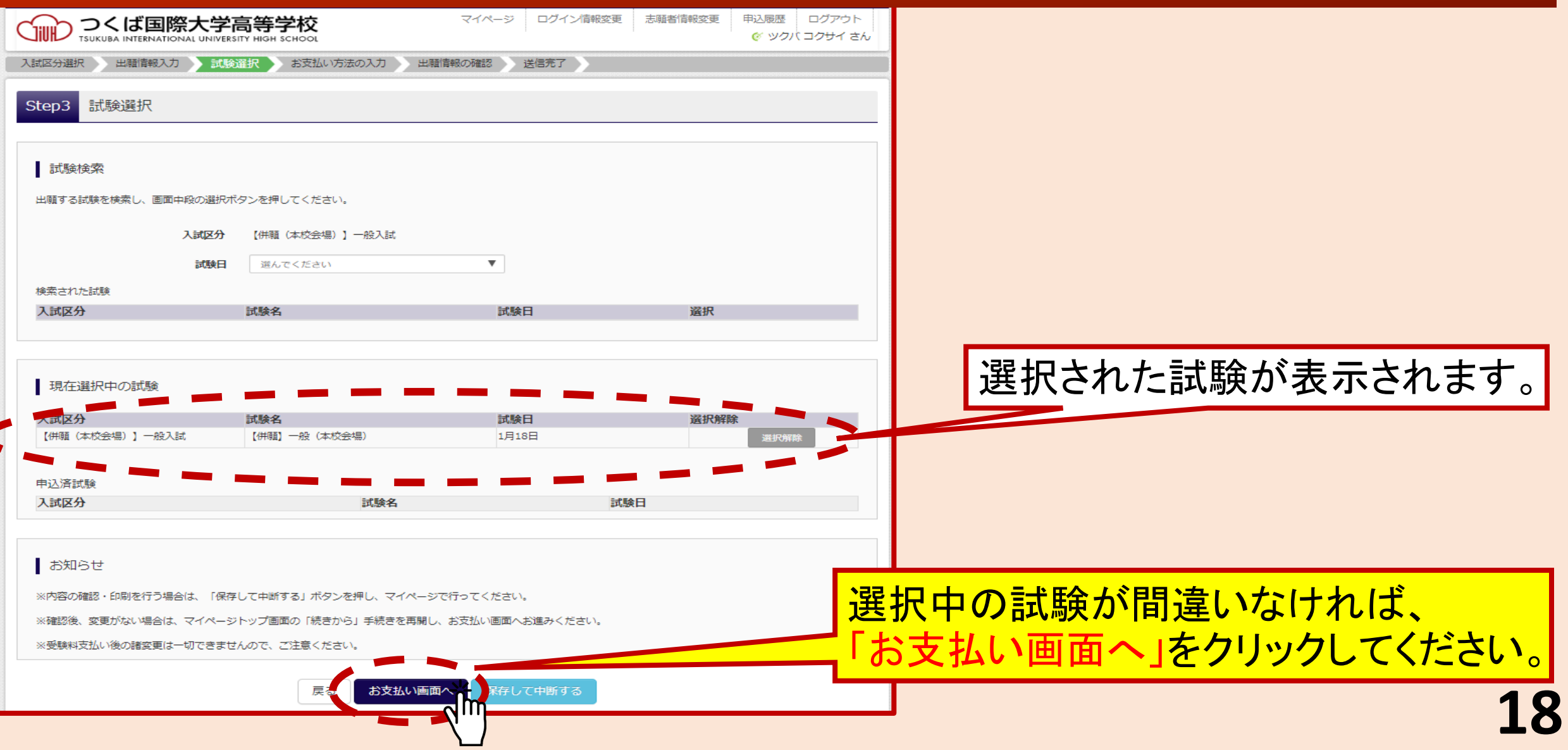

## 12.支払方法を選択する…その3

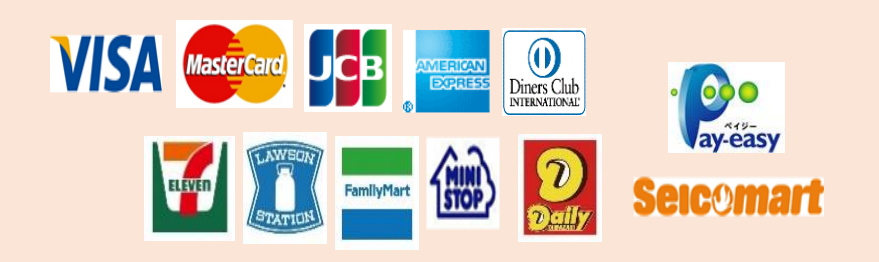

各種クレジットカード・コンビニエンススト ア・ペイジーでのお支払方法が選べます。

選択後、「確認画面へ」

を選択してください。

をクリックしてください。

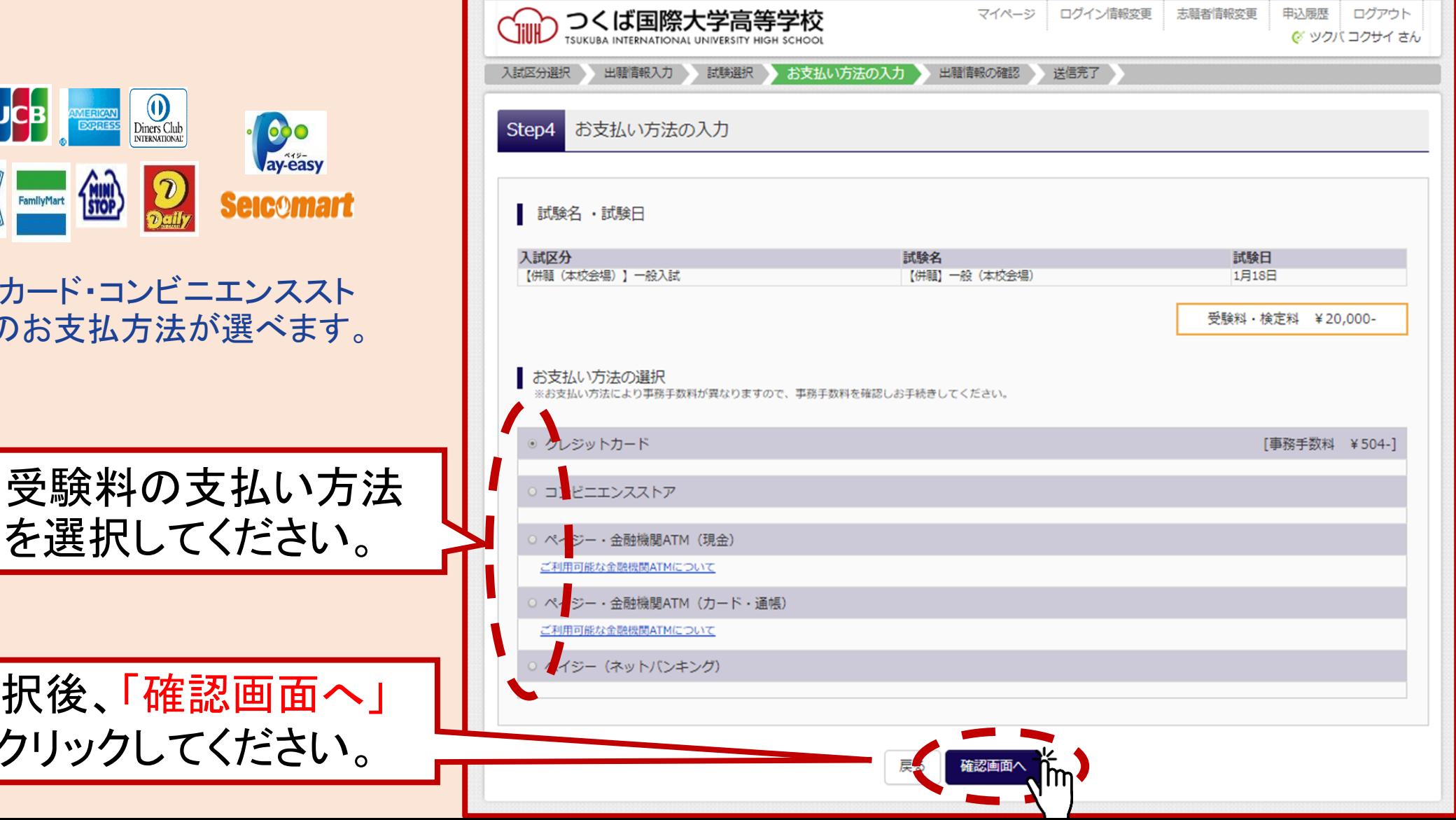

# 13.支払いを完了する

![](_page_19_Figure_1.jpeg)

### 14.受験票・入学願書・本校宛名票を印刷、 在籍校の先生へ提出する・・・その1

![](_page_20_Picture_40.jpeg)

### 14.受験票・入学願書・本校宛名票を印刷、 在籍校の先生へ提出する・・・その2

![](_page_21_Figure_1.jpeg)

# 15.出願書類を郵送する

■受験票を中学校の先生に見せ、調査書等出 願書類をいただいて郵送してください。 ※自己説明書を記入された場合は同封してくださ い。 ■受付期間 **令和6年12月9日(月)** ~令和6年12月12日(木) ■原則、個人郵送でお願いします(簡易書留で期 間内必着)。 ■持ち込みは、出願期間内可。(9:00~16:00)  $\overline{7}$  300-0051 茨城県 土浦市 ●印刷した宛名票を切り取り、 必ず送付封筒に貼ってください。 ●窓口受付の場合にも同様に、封筒に 貼って持参してください。 受験番号 1002

![](_page_22_Figure_2.jpeg)

## インターネット環境がない場合

#### ■本校までご連絡ください。

## ■日本発表について

#### ■本校のHPまたは、受験票のURLからアクセスしてください

## •推薦入学試験 令和7年1月14日(火) •一般入学試験 令和7年1月27日(月)

### ■ご自宅にプリンターが無い場合 (申込内容確認書の印刷方法①)

#### 〇マイページから 「申込確認」を クリックしてください。

![](_page_25_Picture_2.jpeg)

![](_page_25_Picture_42.jpeg)

### ■ご自宅にプリンターが無い場合 (申込内容確認書の印刷方法②)

![](_page_26_Figure_1.jpeg)

### ■ご自宅にプリンターが無い場合 (申込内容確認書の印刷方法③)

#### 〇プリント予約完了です。

#### 〇選択したコンビニエンスストア のマルチコピー機でカラー印刷 してください(A4サイズ)。

ブリント予約 (予約完了)

#### プリント予約完了

プリント予約が完了しました。

以下の内容を確認し、選択したコンピニエンスストアのマルチコピー機で印刷をおこなってください。

![](_page_27_Picture_39.jpeg)

![](_page_27_Picture_40.jpeg)

### ■ご自宅にプリンターが無い場合 (受験票の印刷方法①)

![](_page_28_Picture_1.jpeg)

### ■ご自宅にプリンターが無い場合 (受験票の印刷方法②)

![](_page_29_Figure_1.jpeg)

### ■ご自宅にプリンターが無い場合 (受験票の印刷方法③)

#### 〇プリント予約完了です。

#### 〇選択したコンビニエンスストア のマルチコピー機でカラー印刷 してください(A4サイズ)。

![](_page_30_Picture_36.jpeg)

## ありがとうございました

### ご不明な点があれば、いつでもご連絡ください。

![](_page_31_Picture_2.jpeg)

サポートセンター(24時間受付)

![](_page_31_Picture_4.jpeg)

0120-907-867

03-5877-5952

![](_page_31_Picture_7.jpeg)

![](_page_31_Picture_8.jpeg)

1029-821-0670

Eメール tiuh.bosyuu@tihtutiura.jp

[https://www.tiuh.ed.jp/](http://www.tihtutiura.jp/)